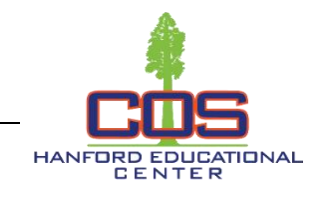

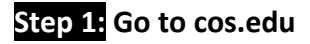

**Step 2: Click on the link to the Universal Login System.**

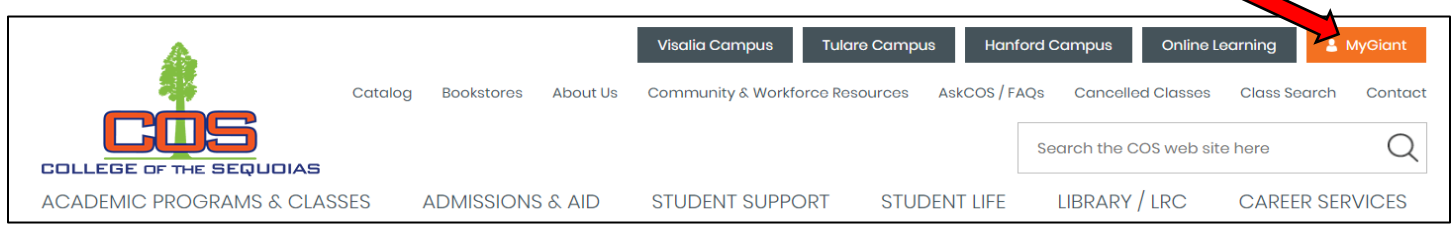

**Step 3: Log in with your COS MyGiant email address, entering everything BEFORE the "@" symbol and password.**

**Step 4: Click on the "BannerWeb" icon**

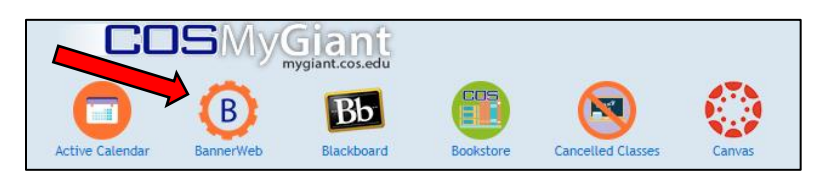

**Step 5: Click on "Student & Financial Aid"**

**Step 6: Click on "Registration"**

**Step 7: Click on "Add or Drop Classes"**

**Step 8: Select the term for which you are adding classes and click "Submit"**

**Step 9: At the bottom of the page, enter the CRN numbers for the classes you want to take in the boxes, then click "Submit Changes"**

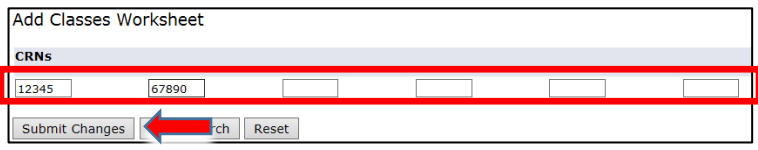

## **\*Courses w/ Co-requisite Support Courses**

 **You must add both the primary course CRN number and the support course CRN number, at the same**  time, in the boxes at the bottom of the Add or Drop screen.

**You should now see "Web Registered" next to the classes you are registered for.**

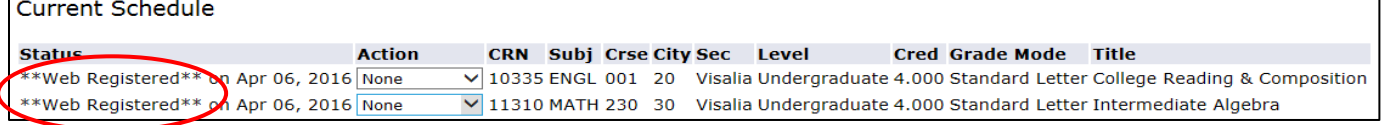

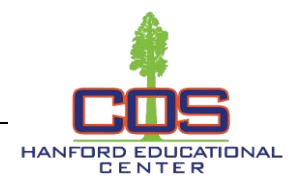

## **Wait List Classes**

You may put yourself on a Class Wait List by following Steps 1 through 8 on the first page of this guide. Next, click the down arrow under "Action," then click "Wait List," and lastly click "Submit Changes". \*\*Please note: There are no wait lists for Math and English courses that require a support course.

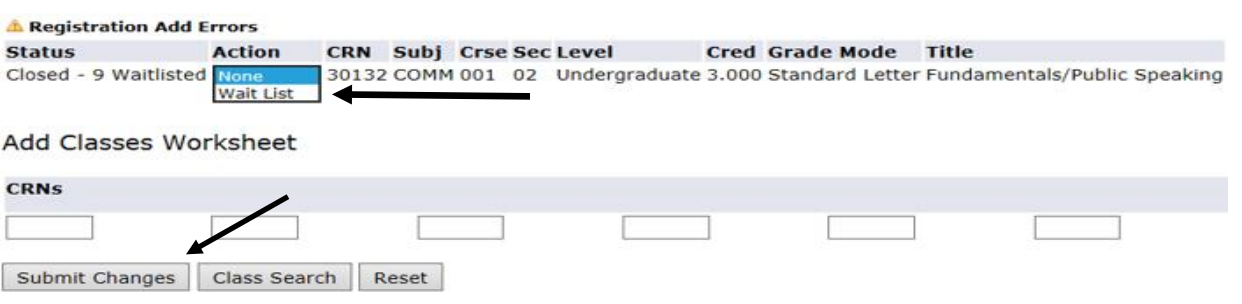

## **Add Codes**

Once the instructor gives you an Add Code, follow Steps 1 through 8 on the first page of this guide. Enter the Add Code from your instructor in the available box, then click "Validate".

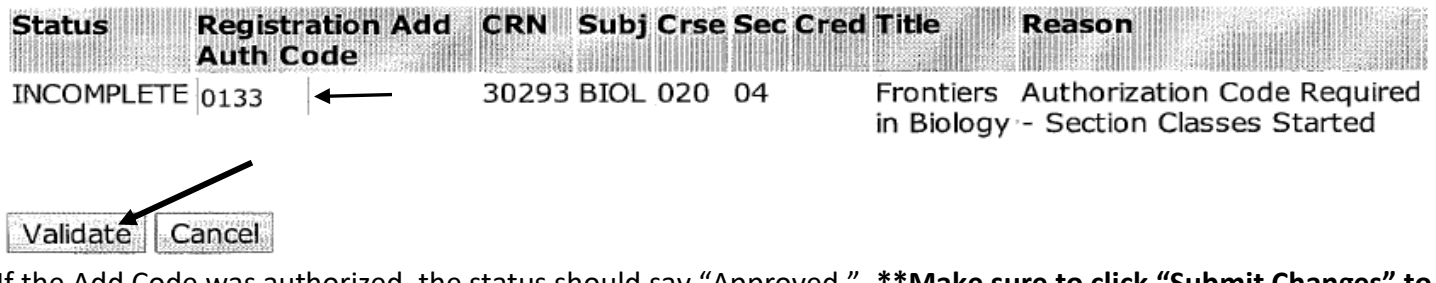

If the Add Code was authorized, the status should say "Approved." **\*\*Make sure to click "Submit Changes" to submit the approved Add Code.** If you do not click "Submit Changes," you will not be added into the class.

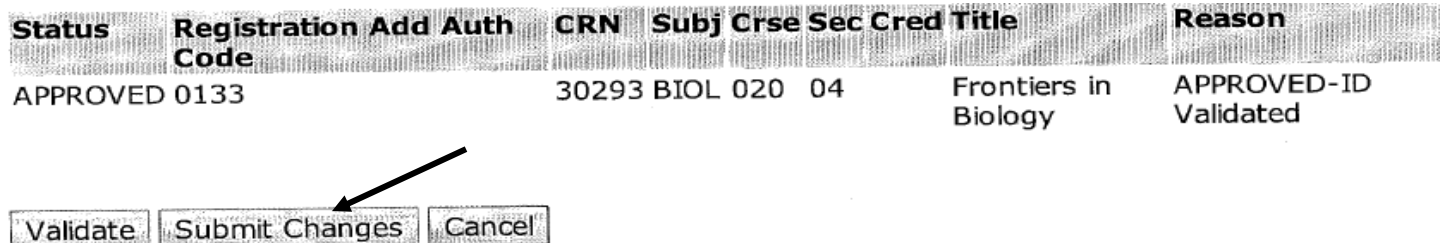

**When finished registering, take a look at your class schedule to make sure all of your classes are showing up. You may find your class schedule in BannerWeb. Click on "Student & Financial Aid," "Registration," and "Class Schedule" to check.**

**If you have any questions about this process, stop by the Hanford Hub or call 559-583-2500.**